## *How do I set up Favorite channels?*

There are a couple ways to set up a list of your favorite channels and be able to view just those channels in your on scree guide.

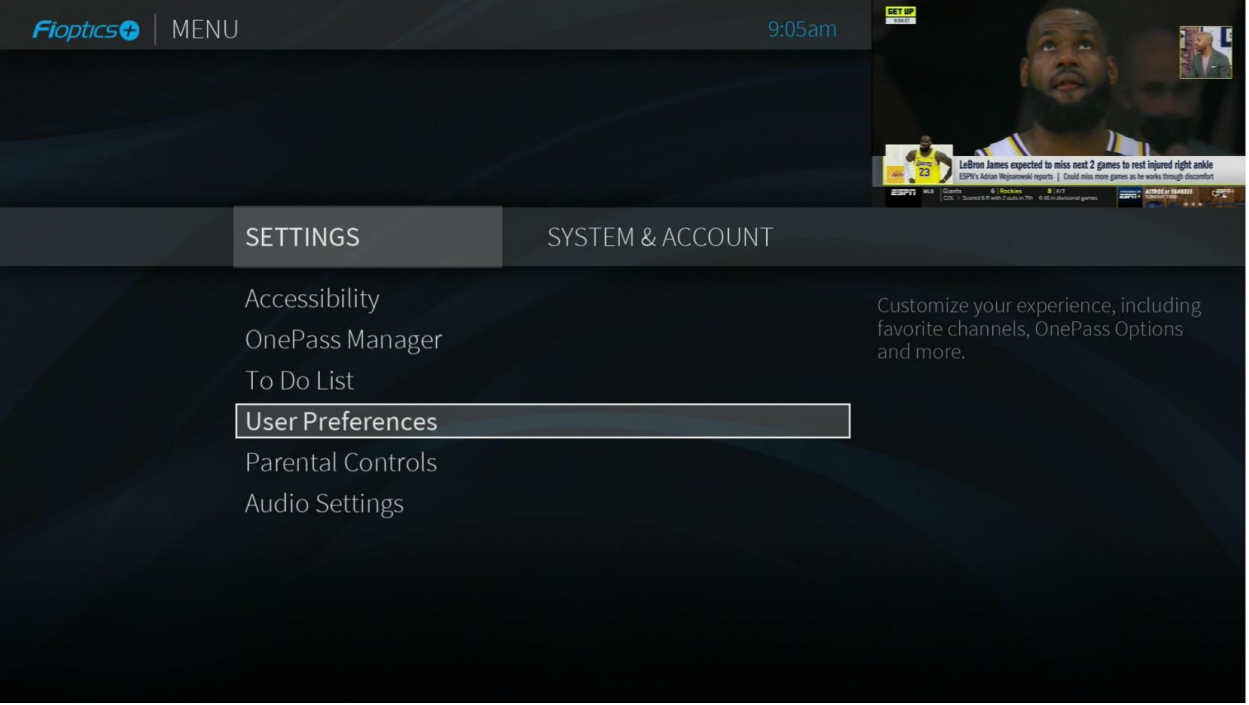

The first way is to go into the Menu settings and select User Preferences.

Next, select Favorite Channels.

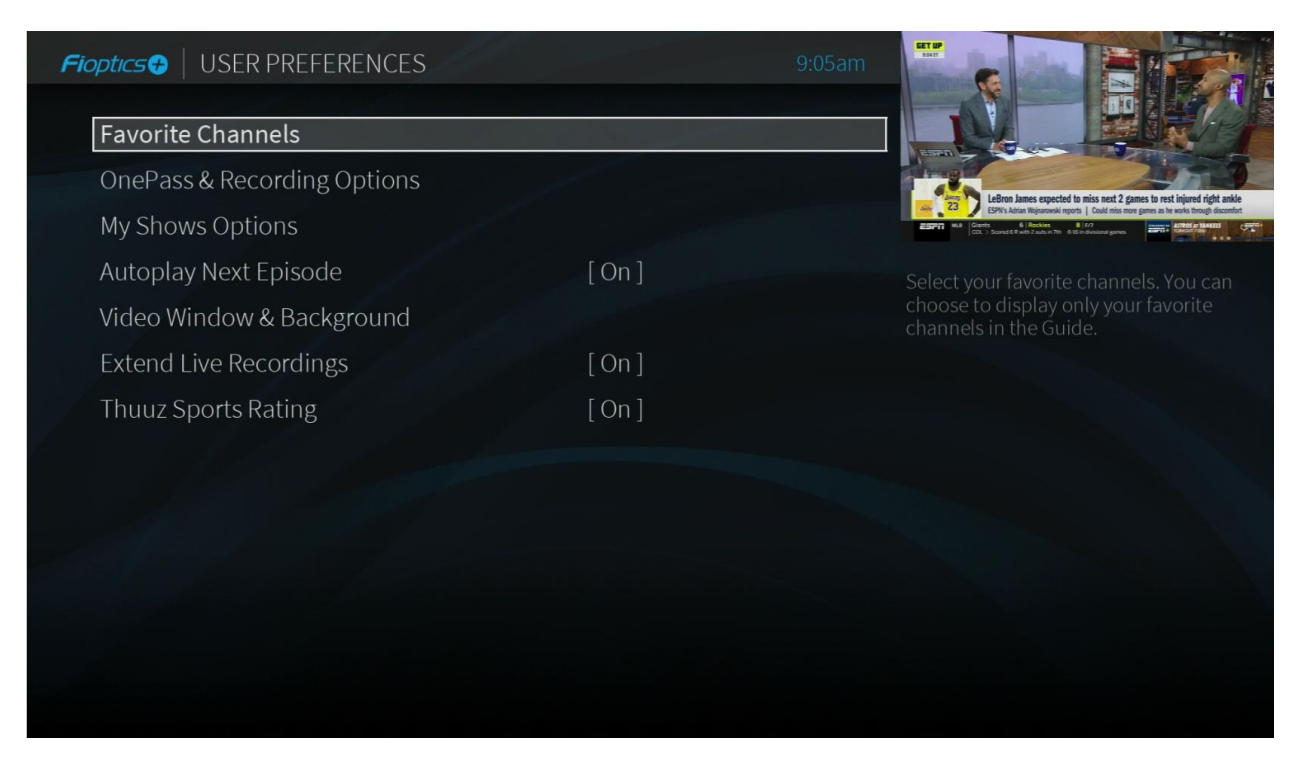

From the full list of channels, check the box for each channel you would like to include in your Favorites list.

**Note: All channels will be listed in the channel list; however, you will only have access to those channels you are subscribed to. To add channels to your line up please visit MyCincinnatiBell.com.**

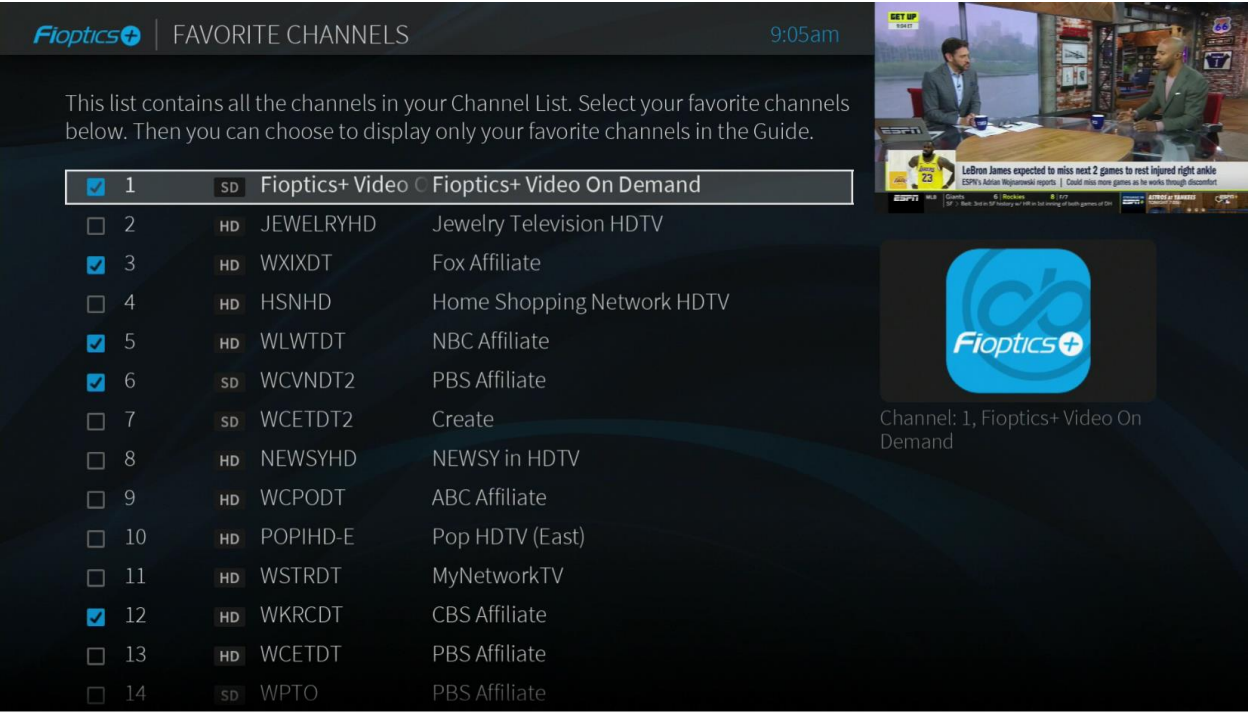

Once you have made your selections, go back into the on scree Guide and highlight any of the cells with channel numbers and logos.

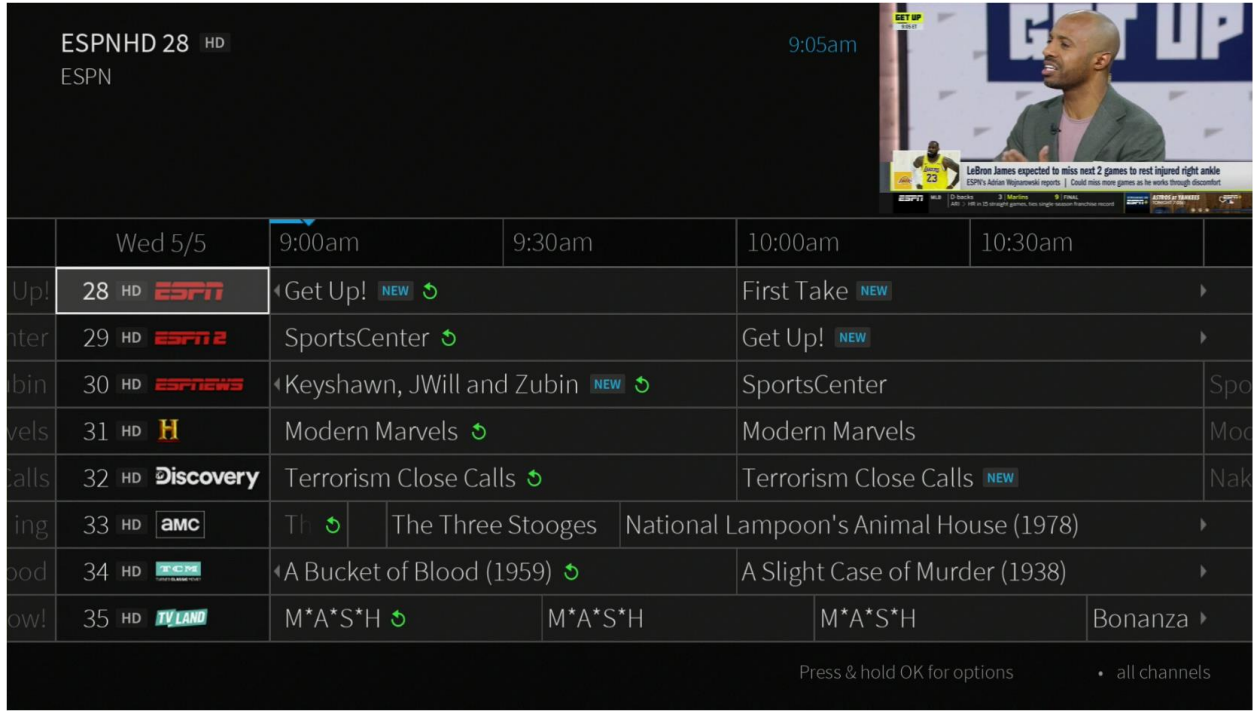

Scroll down to the options for 'Channels' and scroll over to 'Favorites' and press 'OK'. You will now only see those channels marked as 'Favorites'.

**Note: 'Favorite Channels' will now appear in the lower right corner of the Guide to indicate the channels you are viewing.**

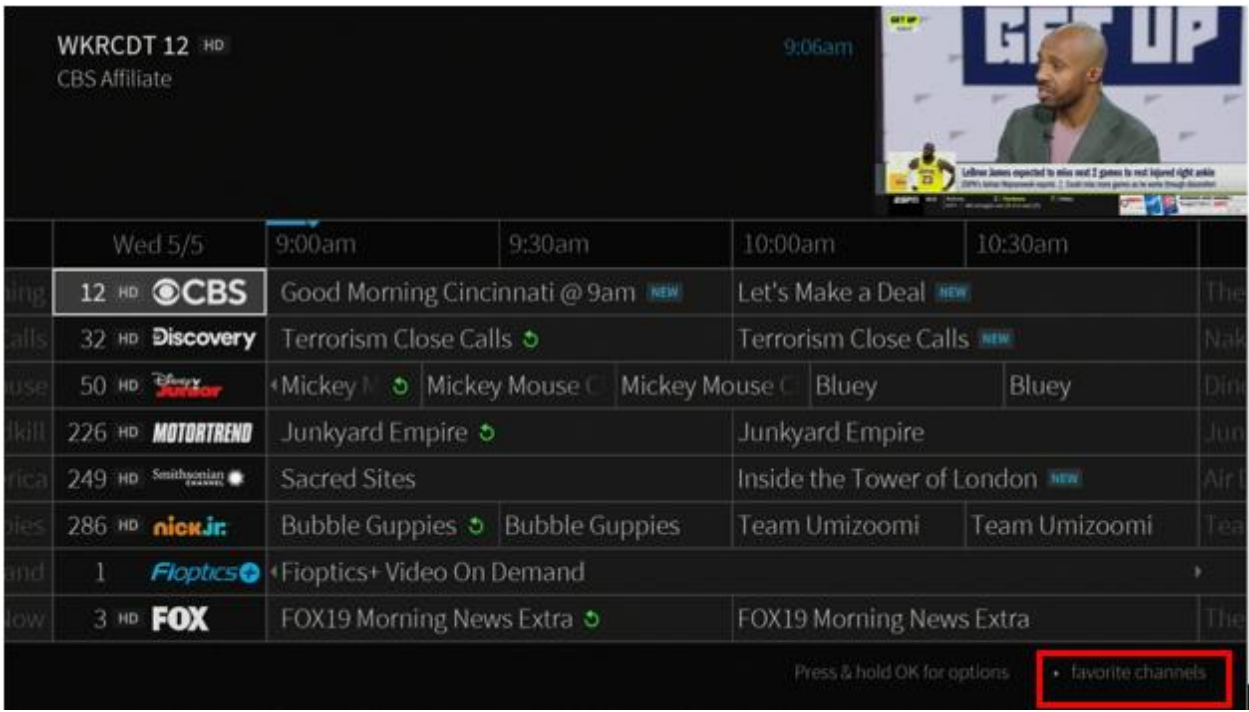

The second way is to highlight the channel number and logo square in the channel guide that you would like to make a Favorite.

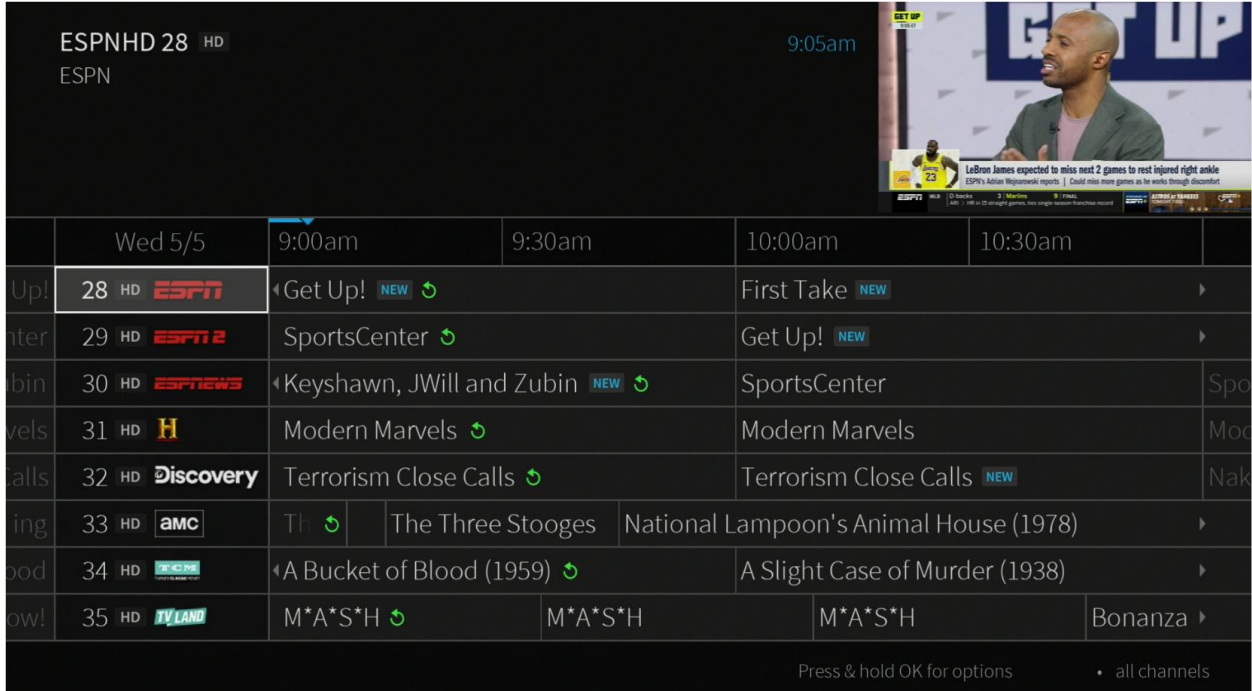

Select the 'OK' button in the center of the directional pad to bring up the Channel Options menu and select 'Add to Favorites'. The channel has now be added to your Favorite Channels list. Repeat these steps for each channel you want to include in your Favorites.

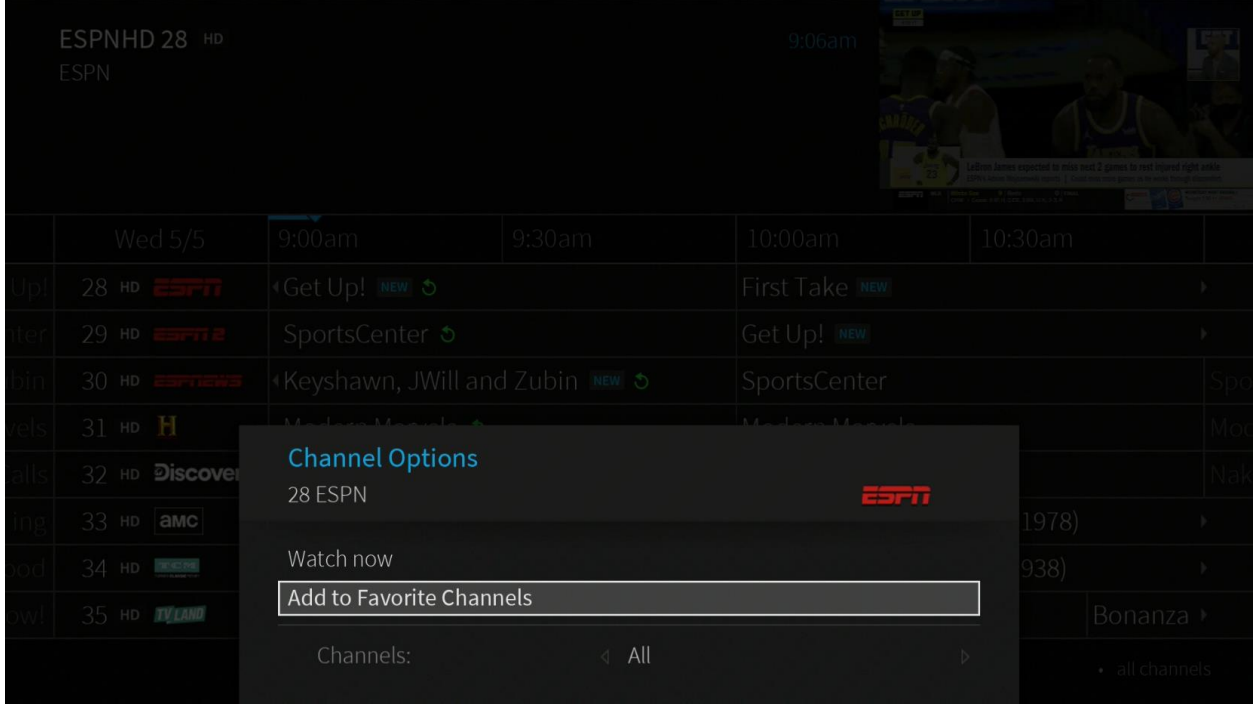

To view only your Favorite channels, from the Channel Options menu, highlight the box at the bottom of the menu for 'Channels' and scroll over to 'Favorites' and select 'OK'.

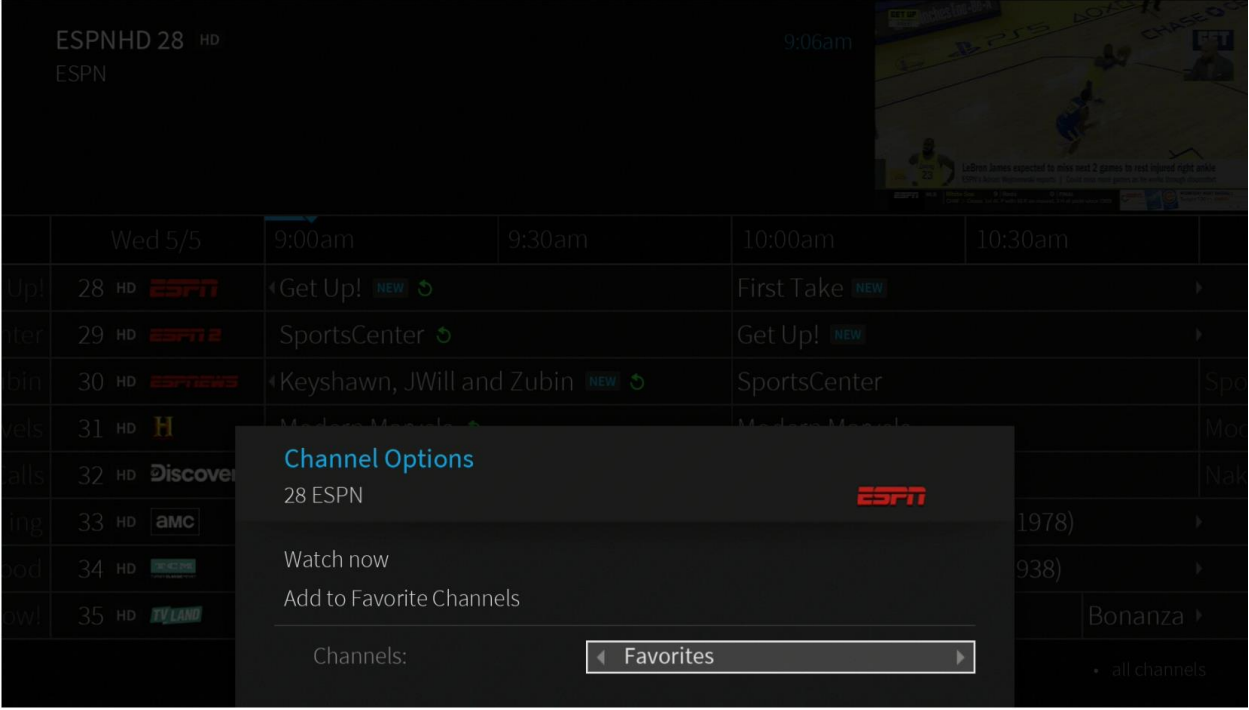

You will now only see those channels marked as Favorites in you on screen Guide.

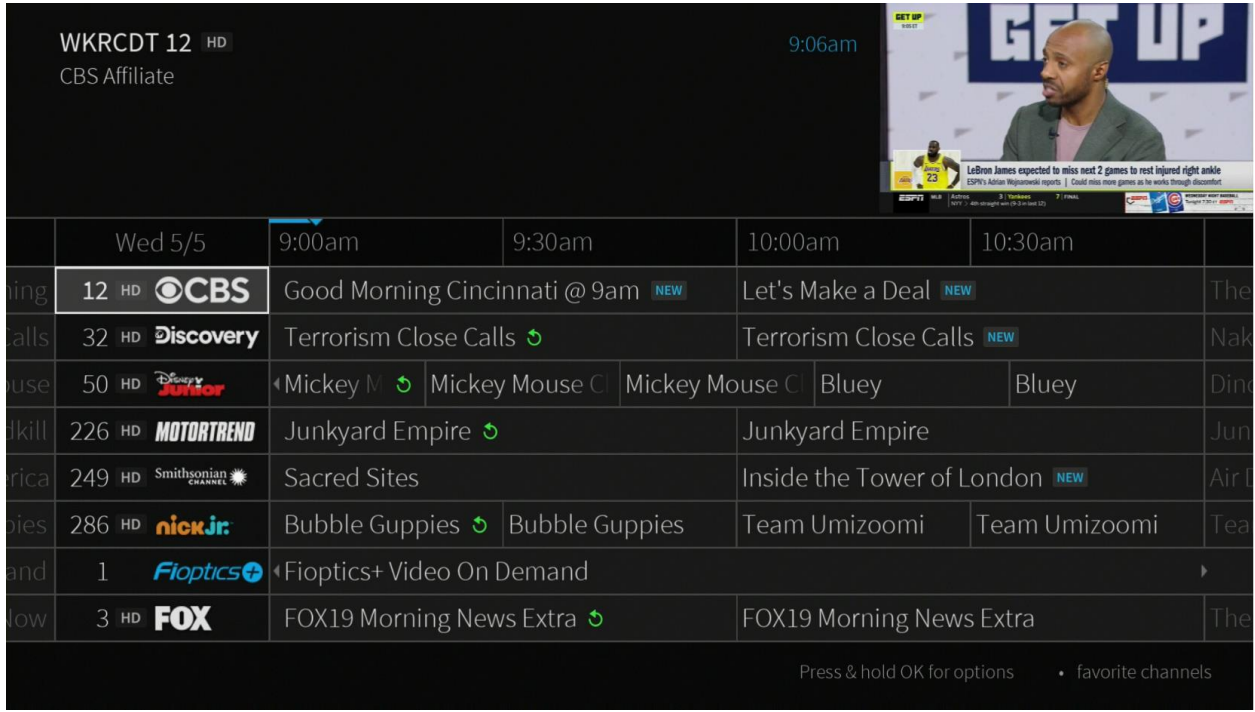

To undo this and see all channels, repeat the above steps but select 'All' in the 'Channels' box.